## **HOW TO RUN SAHARA SUMMARY REPORT:**

To view the status of SAHARA reconciliations and approvals

## 1. Login to **PeopleSoft**

2. Navigate to & click **NAVBAR** on the far-right side of the **Employee Self Service** tab and click on the **NAVIGATOR** menu option

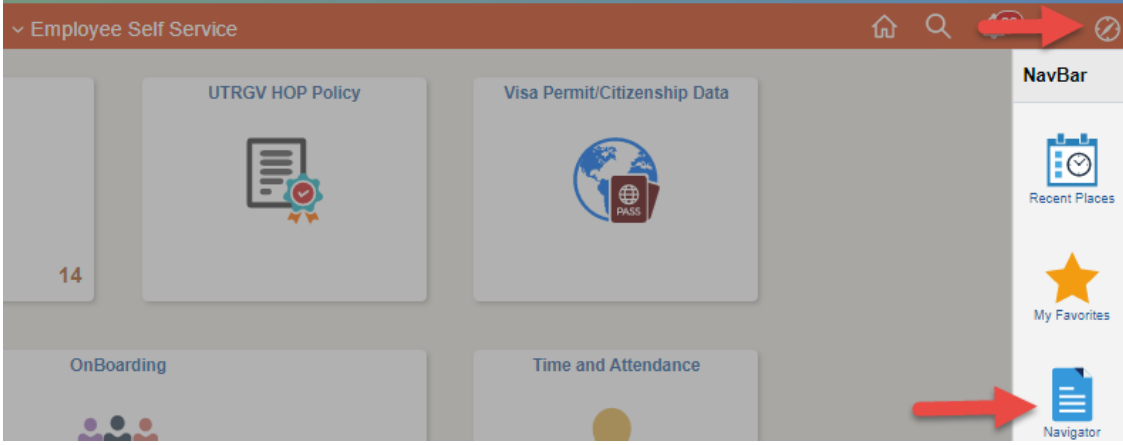

- 3. The screen will change revealing a vertical menu on the right side of the screen. Click on the menu options in the following order:
	- a. **FINANCIALS**
	- b. **UTZ CUSTOMIZATIONS**
	- c. **GENERAL LEDGER**
	- d. **SAHARA**
	- e. **REPORTS**
	- f. **SAHARA SUMMARY REPORT**

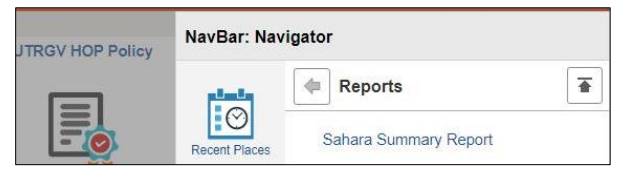

- 4. The center workspace will change to **SAHARA Summary Report** screen. **FIRST TIME USERS:** You will need to create a **RUN CONTROL ID**. Follow the steps in this order to do so:
	- a. Click on the "**Add a New Value**" tab
	- b. In the Run Control ID box enter: **Sahara\_Summary\_Report**
	- c. Click on the **Add** button

After you add search criteria and click on the **SAVE** button (see next step) you will **NOT** need to create a new Run Control ID. Click on the **Find an Existing Value** tab and then click on **Search** button, revealing the saved search criteria.

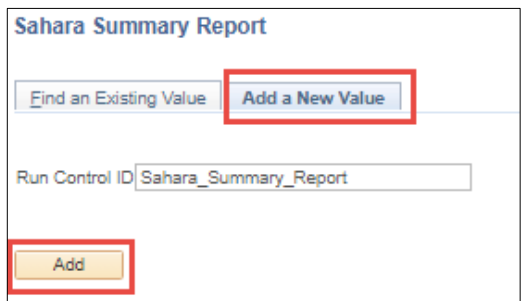

- 5. The screen will then change to reveal the **Account Reconciliation Summary Report**. To create the report, you will need to populate the following fields:
	- a. REQUIRED: Business Unit field will be pre-populated with **UTRGV**
	- b. REQUIRED: **Fiscal Year**
	- c. REQUIRED: **Accounting Period** or check the **All Periods**
	- d. OPTIONAL: Department From & Department To
	- e. OPTIONAL: Cost Center/Project From & Cost Center/Project To
	- f. OPTIONAL: CC Owner ID (Manager Employee ID Number)
	- g. OPTIONAL: Reconciler ID (Reconciler Employee ID Number)
	- h. OPTIONAL: Reconciliation Status (Y or N)
	- i. OPTIONAL: Approved Status (Y or N)

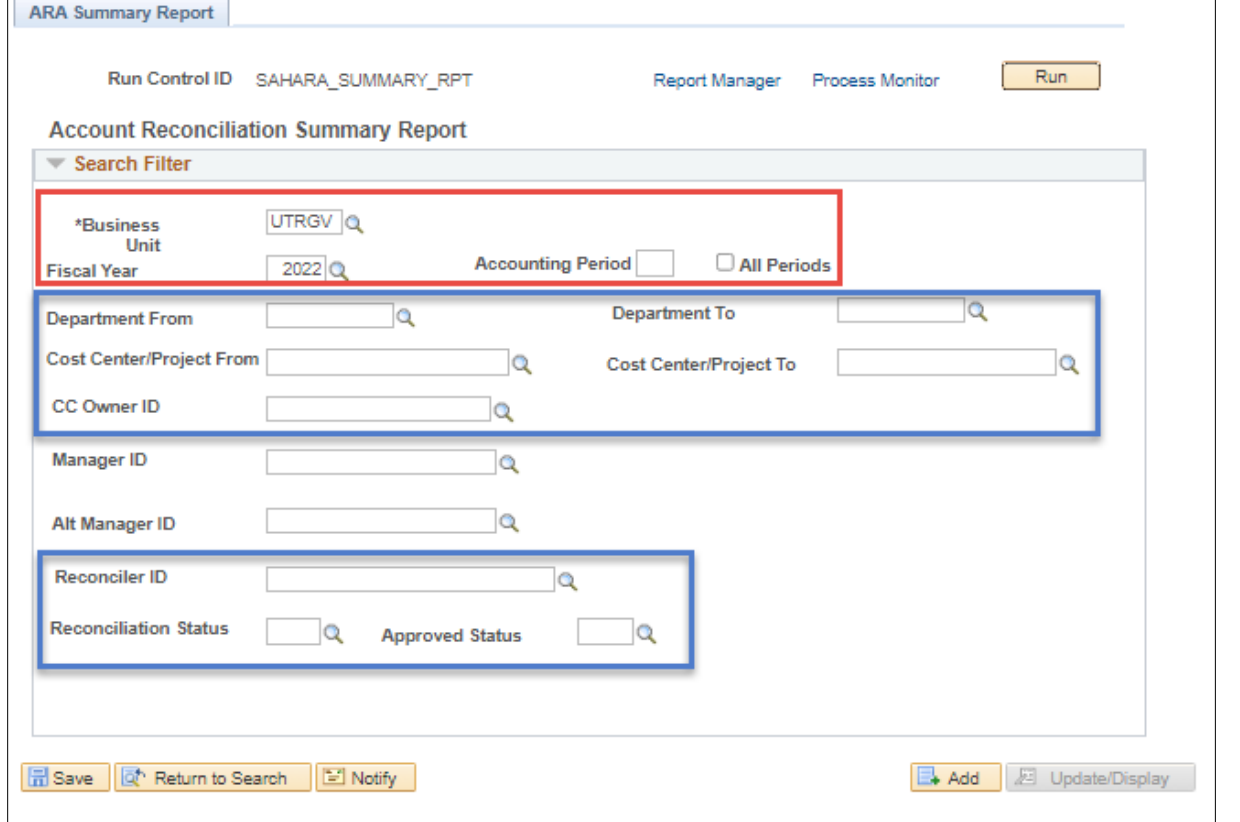

6. Once you have made your selection(s) click on **Save** button.

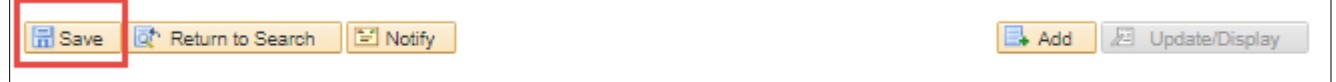

7. Next click on the **Run** button (upper right side)

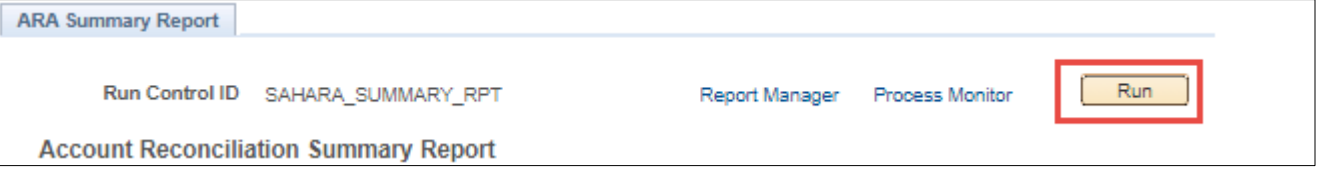

8. A pop-up window will appear. As there is only one option click on the **OK** button

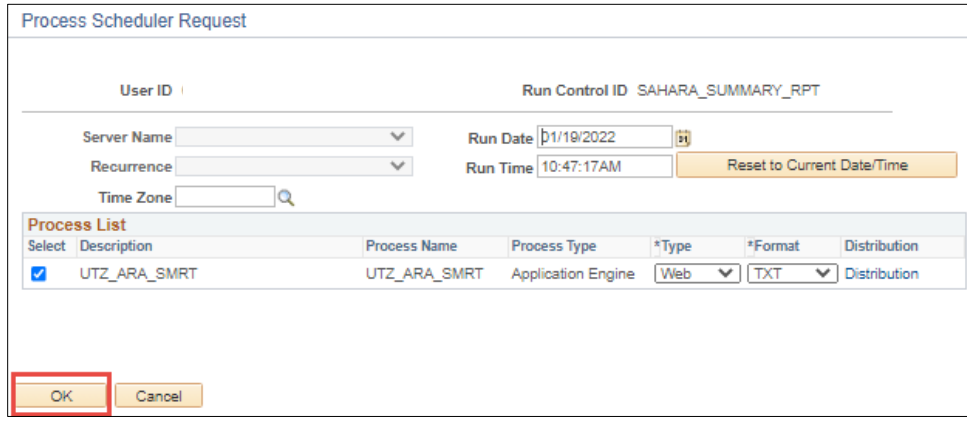

9. The pop-up will disappear. Next, click on the **Process Monitor** link (just to the left of Run button)

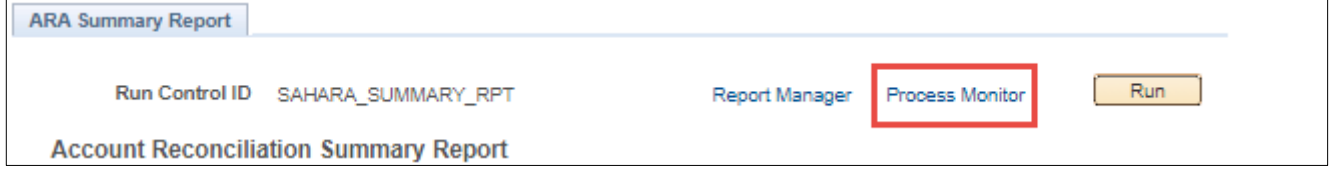

10. The screen will then change, periodically click on the **Refresh** button, and monitor the **Run Status** & **Distribution Status** columns until you see Success and Posted, respectively. Click on the link: **Report Manager**

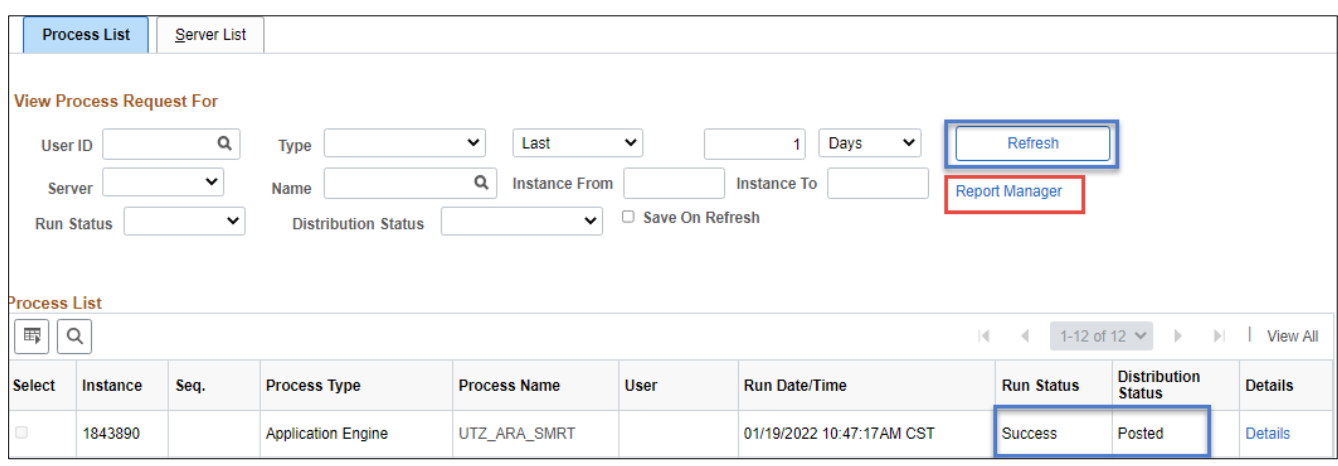

11. On the new screen changes, click on the **Administration** tab. In the Report List section (center of screen) look for and click on UTZ\_ARA\_SMRT in the Description field. This will begin the downloading of the file titled: ARA\_SUMMARY\_REPORT.csv

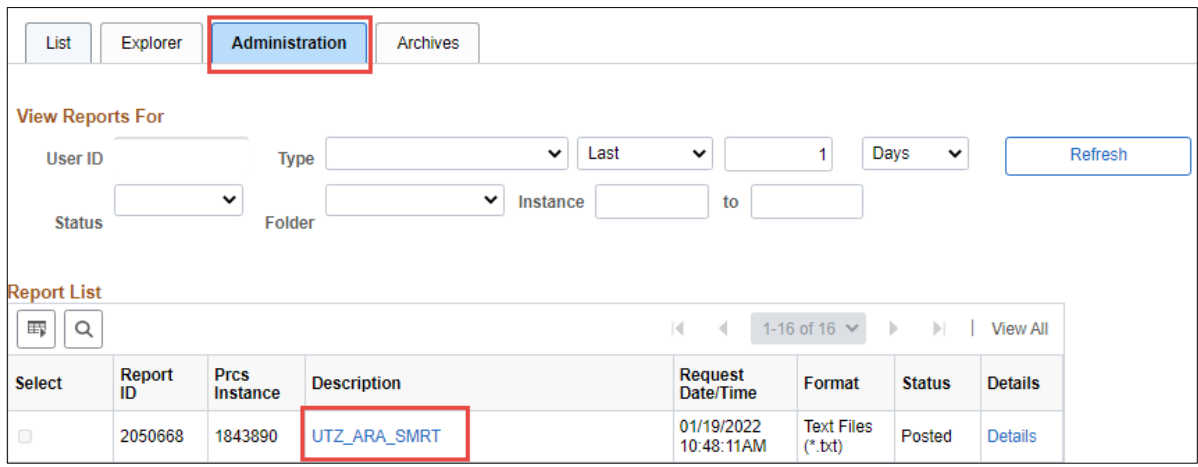

- 12. The **ARA\_SUMMARY\_REPORT.csv** file will open using Microsoft Excel. Based on criteria entered, the Search Result will return requested information. The file content depicts:
	- a. **N**: Pending reconciliation/Approval
	- b. **Y**: Reconciled/Approved
	- c. **--**: Reconciliation not required

Columns A-F will show the cost center/project detail

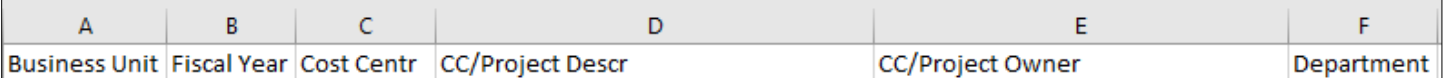

Columns G-R will show the reconciler status

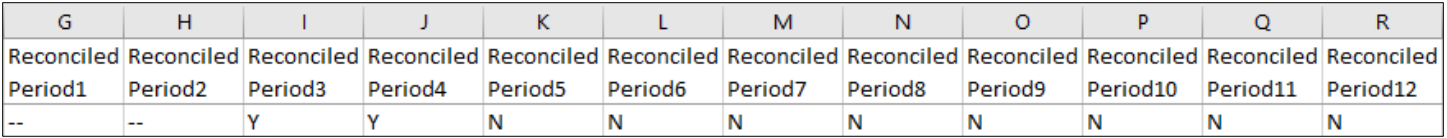

Columns S-AD will show the managers approval status

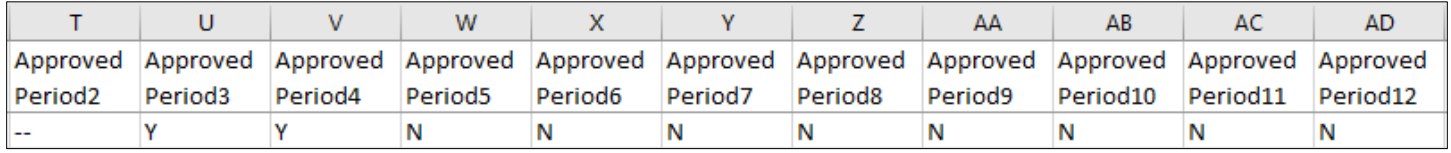